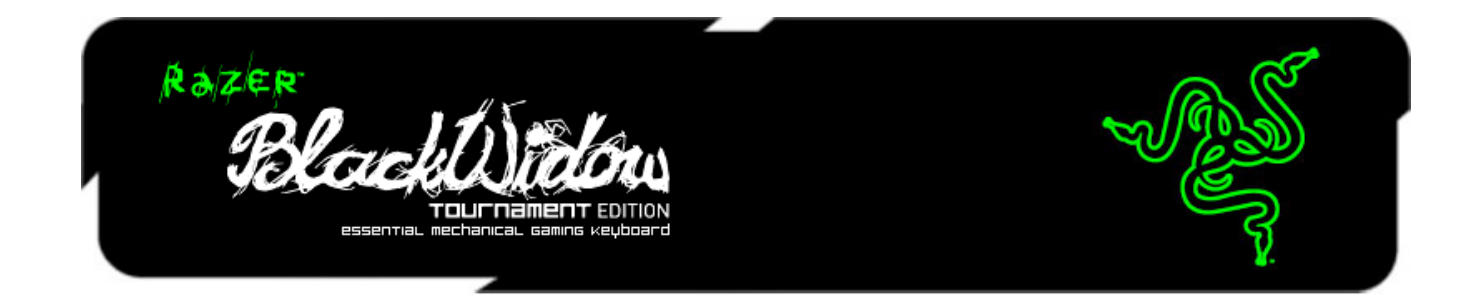

Die Razer BlackWidow Tournament Edition wurde für Gamer entwickelt, die eine mechanische Gaming-Tastatur suchen, die nur die für den Sieg absolut notwendigen Features in einer extrem kompakten Bauweise bereitstellt.

Wie bei den anderen vielfach ausgezeichneten Produkten der BlackWidow-Serie von Razer ist auch bei der Tournament Edition Tastatur der mechanische Tastenaufbau mit Blue Switches das wichtigste Feature. Diese Tastatur kann es dank herausragender Eigenschaften mit den unerbittlich schnellen Reflexen und Instinkten der besten Pro-Gamer der Welt aufnehmen. Dazu gehören das deutlich spürbare Tastenfeedback an den Fingerspitzen, die blitzschnelle Tastenauslösung, die die Reaktionsgeschwindigkeit eines jeden Gegners übertrifft und die optimierte Anti-Ghosting-Funktion.

Da auf den Ziffernblock verzichtet wurde, ist das Design der Razer BlackWidow Tournament Edition leicht und äußerst kompakt. Dies macht die Tastatur ideal für Spieler, die nur über begrenzten Platz auf ihrem Schreibtisch verfügen oder aber zu LAN-Parties und Turnieren ihre eigene Tastatur mitnehmen - die einzige Tastatur, der sie vertrauen, wenn es darum geht, für den Sieg alles zu geben. Das umflochtene USB-Kabel kann zur Erleichterung des Transports abgenommen und sicher an der Tastatur befestigt werden und gewährleistet so ein unverwüstliches Equipment, das auch unter intensivsten Gaming-Bedingungen standhält.

Die BlackWidow Tournament Edition bietet auch eine überragende Anti-Ghosting-Funktion, die im Gaming-Modus die Betätigung von bis zu zehn Tasten gleichzeitig ermöglicht - im Vergleich zu den drei Tasten, die Standard-Tastaturen unterstützen. Dies sorgt dafür, dass du in der Hitze des Gefechts stets sicher sein kannst, dass jede einzelne deiner Eingaben genau und vollständig ausgeführt wird.

Hol dir den Sieg mit der Razer BlackWidow Tournament Edition – designt für maximale Funktionalität bei wesentlicher Ausstattung.

# **INHALTSVERZEICHNIS**

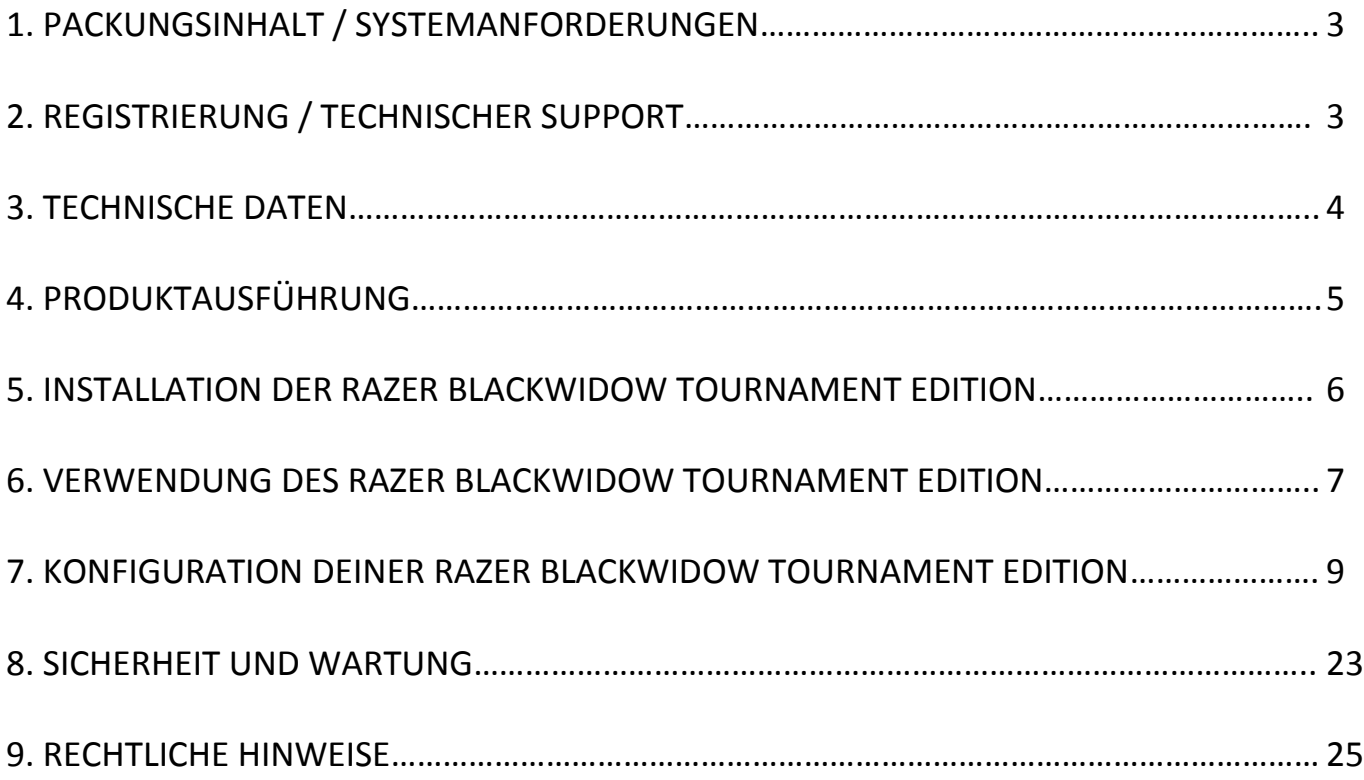

# <span id="page-2-0"></span>**1. PACKUNGSINHALT / SYSTEMANFORDERUNGEN**

# *PACKUNGSINHALT*

- Razer BlackWidow Tournament Edition Gaming-Tastatur
- USB-Kabel
- Tastatur-Schutzhülle
- Kurzanleitung
- Handbuch

# *SYSTEMANFORDERUNGEN*

- PC mit USB 2.0-Anschlüssen
- Windows® 8/Windows® 7 / Windows Vista® / Windows® XP (32 bit)/ Mac OSX (10.6-10.8)
- Internetverbindung
- 200 MB freier Festplattenspeicher

# <span id="page-2-1"></span>**2. REGISTRIERUNG / TECHNISCHER SUPPORT**

### *REGISTRIERUNG*

 Besuche [www.razerzone.com/registration](http://www.razerzone.com/registration) um dein Produkt online zu registrieren.

### *TECHNISCHER SUPPORT*

Du erhältst:

- 1 Jahr beschränkte Herstellergarantie.
- Zugriff auf das Handbuch und kostenlosen technischen Online-Support unter [www.razersupport.com.](http://www.razersupport.com/)

# <span id="page-3-0"></span>**3. TECHNISCHE DATEN**

- Vollständig mechanische Tasten mit 50 g Auslösekraft
- 1000 Hz Ultrapolling/1 ms Reaktionszeit
- Programmierbare Tasten mit On-The-Fly-Makroaufzeichnung
- Option für Gaming-Modus mit deaktivierter Windows-Taste
- Anti-Ghosting-Funktion für sechs gleichzeitige Tastenbetätigungen (zehn Tastenbetätigungen im Gaming-Modus)
- Multimedia-Tasten
- Leuchtendes Razer Logo
- Abnehmbares, umflochtenes USB-Kabel mit Klettverschluss
- Synapse 2.0-kompatibel
- Schutzhülle
- Ungefähre Größe: 366 mm / 14.40" (Width) x 154.15 mm / 6.07" (Height) x 30 mm / 1.18" (Depth)
- Ungefähres Gewicht: 950 g / 2.09 lbs

# <span id="page-4-0"></span>**4. PRODUKTAUSFÜHRUNG**

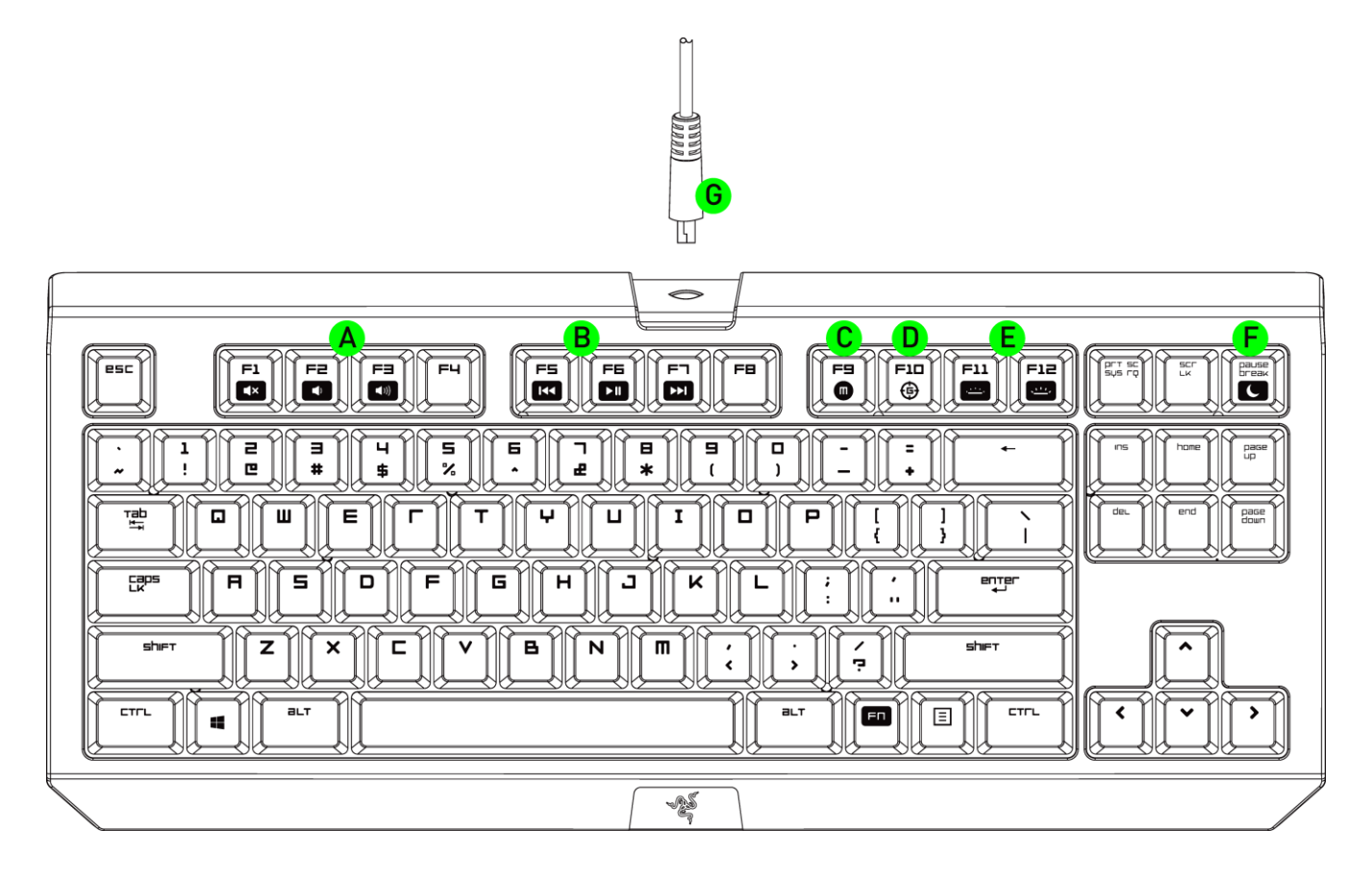

- A. Lautstärketasten
- B. Medientasten
- C. On-The-Fly-Makroaufzeichnungstaste
- D. Gaming Modus Taste
- E. LED-tasten
- F. Energiesparmodus-Taste
- G. USB-Kabel

# <span id="page-5-0"></span>**5. INSTALLATION DER RAZER BLACKWIDOW TOURNAMENT EDITION**

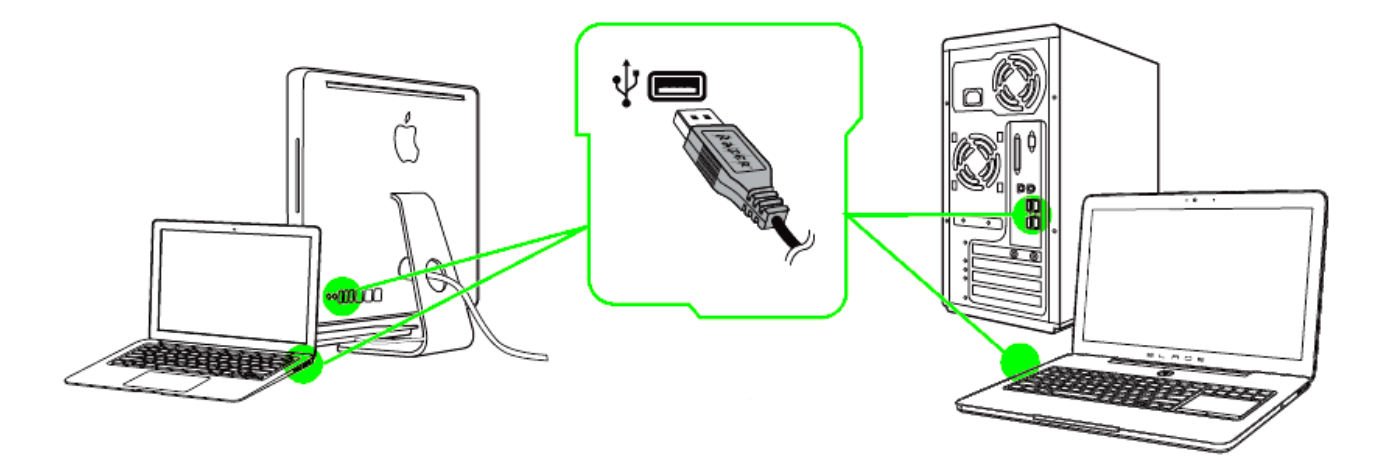

*Hinweis: Wenn du Razer Synapse 2.0 bereits installiert hast und über ein Konto verfügst, kannst du die Schritte 2-4 überspringen.*

Schritt 1: Schließe die Razer BlackWidow Tournament Edition an zwei USB-Anschlüsse deines Computers an.

Schritt 2: Lade das Razer Synapse 2.0 Installationsprogramm unter

[www.razerzone.com/de-de/synapse2](http://www.razerzone.com/de-de/synapse2) herunter.

Schritt 3: Führe das Installationsprogramm aus und befolge die Anweisungen auf dem Bildschirm.

Schritt 4: Registriere dich für ein Razer Synapse 2.0 Konto und bestätige dein neues Konto.

Schritt 5: Öffne Razer Synapse 2.0 und melde dich bei deinem Konto an.

Schritt 6: Warte, bis die Software automatisch heruntergeladen wird und die Installation startet.

# <span id="page-6-0"></span>**6. VERWENDUNG DES RAZER BLACKWIDOW TOURNAMENT EDITION**

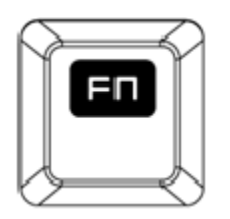

Beim Drücken der *"FN"*-Taste in Verbindung mit den Funktionstasten werden die sekundären Funktionen aktiviert.

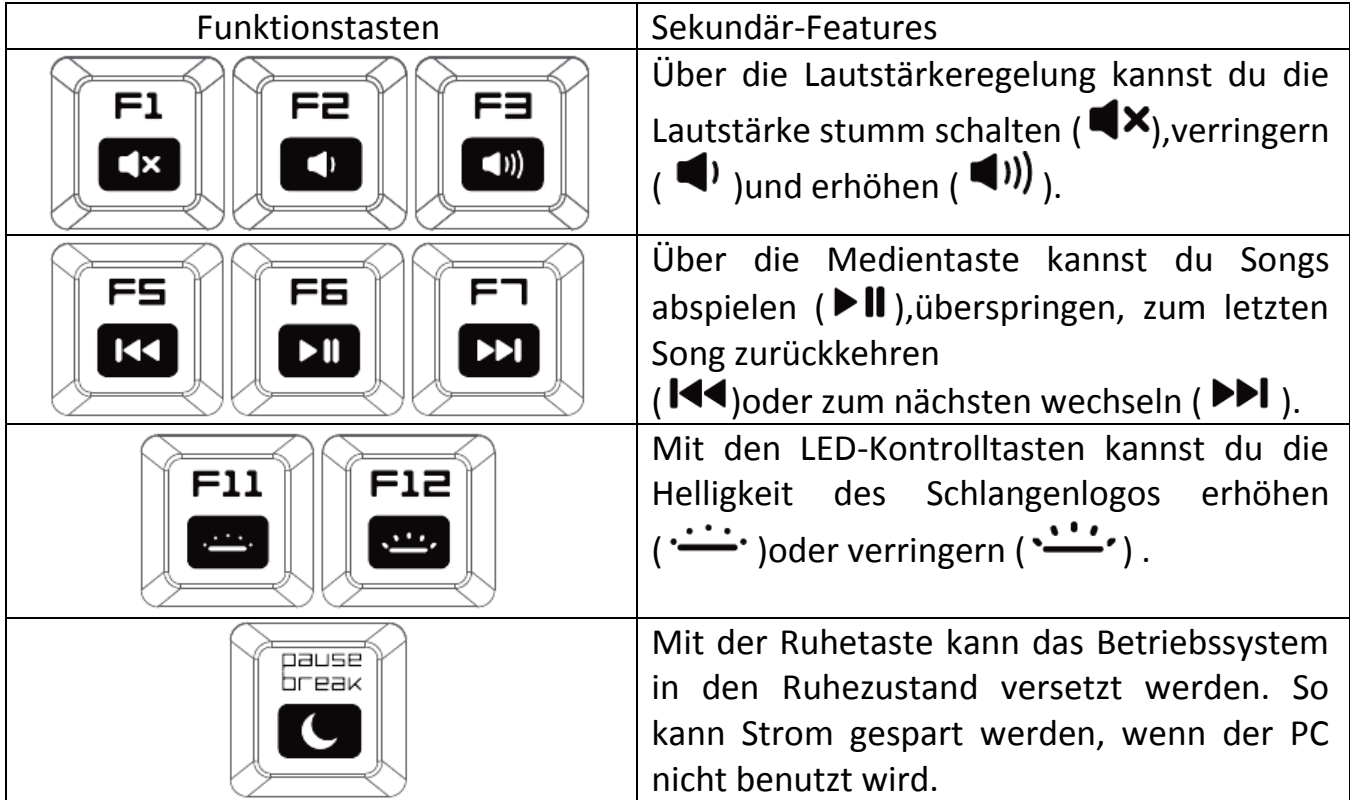

#### *ON-THE-FLY MACRO-AUFZEICHNUNG*

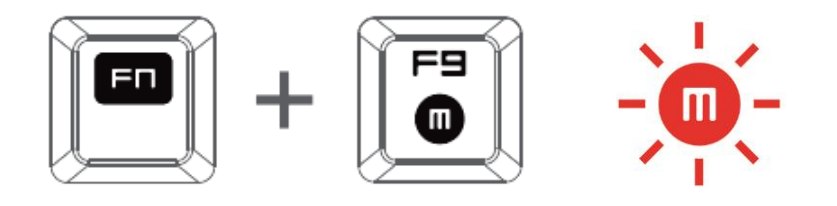

Befolge diese Schritte, um eine OTF-Makro-Aufzeichnung zu erstellen:

- 1. Drücke die Tastenkombination, um die Aufzeichnung zu starten.
- 2. Die Makro-Aufzeichnungs-Anzeige leuchtet, wenn das Gerät bereit für die Aufzeichnung ist.
- 3. Drücke die Tasten, die du aufzeichnen möchtest.
- 4. Drücke FN + F9, um die Aufzeichnung anzuhalten oder ESC, um die Aufzeichnung beenden. Die Makro-Aufzeichnungs-Anzeige blinkt, wenn das Gerät die Aufzeichnung beendet hat und bereit ist, das Makro zu speichern.
- 5. Drücke die gewünschte Taste, auf der das Makro gespeichert werden soll.

#### *GAMING-MODUS*

![](_page_7_Figure_9.jpeg)

Die Aktivierung des Gaming-Modus deaktiviert die Windowstaste, damit diese nicht unbeabsichtigt während des Spielens gedrückt wird. Du kannst diese Funktionalität über Razer Synapse 2.0 erweitern und Alt + Tab und Alt + F4 hinzufügen. Vous pouvez en outre accentuer l'effet antirémanence en activant la fonction (Gaming-Modus). Eine Gaming-Modus-taste leuchtet auf, wenn die Funktion aktiviert ist.

# <span id="page-8-0"></span>**7. KONFIGURATION DEINER RAZER BLACKWIDOW TOURNAMENT EDITION**

*Ausschlusshinweis: Für die hier aufgeführten Funktionen musst du bei Razer Synapse 2.0 angemeldet sein. Je nach der aktuellen Softwareversion und dem Betriebssystem deines Computers können diese Funktionen unterschiedlich sein.*

#### **REGISTERKARTE** "TASTATUR"

Die Registerkarte "Tastatur" ist die Standardregisterkarte, wenn du Razer Synapse 2.0 zum ersten Mal installiert hast. Auf dieser Registerkarte kannst du die Profile, Tastenzuweisungen und Trackpanel-Optionen individuell anpassen.

![](_page_8_Picture_45.jpeg)

## *Profil*

Durch ein Profil kannst du ganz bequem deine individuellen Einstellungen ordnen und die Zahl deiner Profile ist dabei unbegrenzt. Jede Veränderung, die du innerhalb eines Tabs vornimmst, wird automatisch im aktuellen Profil gespeichert und in den Cloud-Servern abgelegt.

![](_page_9_Picture_70.jpeg)

Dein aktuelles Profil trägt automatisch den Namen "Profil", du kannst es jedoch umbenennen, indem du unter PROFILNAME im Textfeld einen neuen Namen eingibst.

Jedes Profil kann für schnelle Profilwechsel mit *FN + 0 - 9* belegt werden, indem du die Dropdown-Box *Verknüpfung* verwendest. Jedes Profil kann sich auf Wunsch automatisch über die Option PROGRAMM VERBINDEN selbst aktivieren, wenn du ein bestimmtes Programm oder eine bestimmte Anwendung startest.

### **Registerkarte "Anpassen"**

In der Registerkarte "Anpassen" kannst du die Grundfunktionen deines Gerätes, wie zum Beispiel Tastenbelegungen, modifizieren und an deine Bedürfnisse anpassen. Die Änderungen in dieser Registerkarte werden automatisch in deinem aktuellen Profil gespeichert.

![](_page_10_Picture_27.jpeg)

#### **Tastenzuweisungsmenü**

Anfangs ist jede Maustaste auf *STANDARD* eingestellt. Du kannst jedoch die Funktionen dieser Tasten ändern. Klicke einfach auf die gewünschte Taste, um das Tastenzuweisungsmenü zu öffnen.

![](_page_11_Picture_65.jpeg)

Die Anpassungsoptionen sowie die entsprechenden Beschreibungen sind unten aufgelistet.

# **Standard**

Mit dieser Option wird die Standardfunktion der Taste wiederhergestellt. Wähle einfach STANDARD im Tastenzuweisungsmenü.

# **Tastaturfunktion**

Mit dieser Option kannst du den Maustasten Tastaturfunktionen zuweisen. Um eine Tastaturfunktion auszuwählen, wähle einfach TASTATURFUNKTION im Tastenzuweisungsmenü und gib die gewünschte Taste in das Feld unten ein. Du kannst auch Zusatztasten, wie *Strg, Umschalt, Alt* oder beliebige Kombinationen verwenden.

![](_page_12_Picture_0.jpeg)

Mit dieser Option kannst du den Maustasten andere Mausfunktionen zuweisen. Um eine Mausfunktion auszuwählen, wähle MAUSFUNKTION aus dem Tastenzuweisungsmenü. Das Untermenü TASTE ZUORDNEN wird geöffnet.

Die Funktionen des Untermenüs Tastenzuweisung sind unten aufgelistet:

![](_page_12_Picture_144.jpeg)

![](_page_12_Picture_4.jpeg)

# **Inter-Device**

Über Inter-Device kannst du die Funktionen anderer mit Razer Synapse 2.0 ausgestatteter Geräte verändern. Einige dieser Funktionen wie z.B. das Einstellen der Empfindlichkeit deiner Razer Gaming Maus über deine Razer Gaming-Tastatur hängen direkt vom Gerät ab. Wenn du "Inter-Device" im Tastenzuordnungsmenü auswählst, erscheint ein Untermenü.

Mit GERÄT VERBINDEN wählst du unter den bereits verbundenen Geräten jenes aus, das du verlinken möchtest, wohingegen du mit FUNKTION die Funktion wählst, die du mit dem verlinkten Gerät benutzen möchtest.

![](_page_13_Picture_0.jpeg)

Ein "Makro" ist eine aufgezeichnete Abfolge von Tastenanschlägen, die zeitlich präzise ausgeführt wird. Indem du einer Taste ein Makro zuordnest, kannst du komplexe Kombinationen ganz einfach ausführen. Durch MAKRO ZUORDNEN kannst du auswählen, welches aufgezeichnete Makro du verwendest. Mit der PLAYBACK-OPTION kannst du das Verhalten des Makro bestimmen.Weitere Informationen erhältst du in der Registerkarte "Makros".

![](_page_13_Picture_2.jpeg)

# **Profil wechseln**

Verwende die Funktion "Profil wechseln", um sofort zu einem Profil zu wechseln und alle vorkonfigurierten Einstellungen zu laden. Wenn du "Profil wechseln" aus dem Tastenzuweisungsmenü auswählst, erscheint ein Untermenü, mit dem du auswählen kannst, welches Profil verwendet werden soll. Beim Wechseln zwischen Profilen erscheint automatisch eine Anzeige auf dem Bildschirm.

![](_page_13_Picture_5.jpeg)

# **Programm starten**

Verwende die Funktion "Programm starten", um mit der zugewiesenen Taste ein Programm oder eine Anwendung zu starten. Wenn du die Funktion "Programm starten" aus dem Dropdown-Menü auswählst, wird die Schaltfläche angezeigt, mit der du das Programm oder die Anwendung suchen kannst.

![](_page_13_Picture_8.jpeg)

#### **Multimedia-Funktion**

Mit dieser Option kannst du deinem Gerät Multimedia-Wiedergabefunktionen zuweisen. Nach der Auswahl von "Multimedia-Funktion" wird ein Untermenü angezeigt. Im Folgenden sind die Multimedia-Wiedergabefunktionen aufgeführt, die du im Untermenü wählen kannst:

![](_page_13_Picture_145.jpeg)

![](_page_14_Picture_0.jpeg)

Durch diese Option wird die zugewiesene Taste deaktiviert. Verwende die Funktion "Deaktivieren" für Tasten, die du nicht benötigst oder die dich beim Spielen stören.

# **Registerkarte "BELEUCHTUNG"**

In der Registerkarte "Beleuchtung" kannst du die Hintergrundbeleuchtung über den Schieber HELLIGKEIT ändern.

![](_page_15_Picture_19.jpeg)

### *Registerkarte "Gaming-Modus"*

Die Taste "Gaming-Modus" hilft bei der Vermeidung von versehentlichem Drücken falscher Tasten. Abhängig von deinen Einstellungen kannst du die Windows-Taste sowie die Tastenkombinationen Alt + Tab and Alt + F4 deaktivieren. Zudem kannst du durch Aktivierung des Gaming-Modus den Anti-Ghosting-Effekt optimieren. Eine Anzeige leuchtet auf, wenn die Funktion aktiviert ist.

![](_page_16_Picture_32.jpeg)

#### *REGISTERKARTE "MAKROS"*

In der Registerkarte "Makros" kannst du eine Reihe von präzisen Tastenfolgen erstellen. Außerdem hast du in dieser Registerkarte die Möglichkeit, zahlreiche Makros und extrem lange Makrobefehle zu konfigurieren.

![](_page_17_Picture_74.jpeg)

Im Abschnitt "Makro" kannst du ähnlich wie im Abschnitt Profil das Makro unten im Feld *MAKRONAME* umbenennen. Im Abschnitt "Makro" sind auch andere Optionen

verfügbar. Klicke auf die Schaltfläche , um ein neues Makro zu erstellen, auf die Schaltfläche , um das aktuelle Makro zu löschen und auf die Schaltfläche

, um das aktuelle Makro zu kopieren.

Um einen Makrobefehl zu erstellen, klicke einfach auf die Schaltfläche

**AUFZEICHNEN** 

und all deine Tastenfolgen werden automatisch auf dem Makrobildschirm aufgezeichnet. Wenn du mit dem Aufzeichnen deiner Makrobefehle fertig bist, klicke

auf die Schaltfläche **deutschalt in die Sitzung zu beenden.** 

Im Abschnitt "Makros" kannst du die Verzögerung zwischen den Befehlen festlegen. Bei *VERZÖGERUNG AUFZEICHNEN* wird die Verzögerung zwischen Befehlen so aufgezeichnet, wie sie eingegeben wird. Die Option *STANDARDVERZÖGERUNG* verwendet eine vorgegebene Verzögerungszeit (angegeben in Sekunden). Bei *KEINE VERZÖGERUNG* gibt es keine Pausen zwischen den Tastenfolgen.

![](_page_18_Picture_38.jpeg)

*Hinweis: Bei der Angabe von Werten im Sekundenfeld (Sek) können bis zu drei Dezimalstellen verwendet werden.*

Wenn du ein Makro aufgezeichnet hast, wähle einen Befehl auf dem Makrobildschirm aus, um ihn zu bearbeiten. Die Tastenfolgen sind sequenziell angeordnet, wobei der erste Befehl oben auf dem Bildschirm angezeigt wird.

![](_page_19_Picture_44.jpeg)

Mit der Schaltfläche **kannst du zusätzliche Tastenfolgen** oder Zeitverzögerungen, vor oder nach dem ausgewählten Befehl, einfügen.

Wenn du die Schaltfläche "Einfügen" angeklickt hast, erscheint ein neues Fenster neben der Liste der Makrobefehle. Aus dem Dropdown-Menü in diesem Fenster kannst du eine Tastenfolge oder Verzögerung auswählen, die vor oder nach dem markierten Makrobefehl eingefügt wird.

![](_page_20_Picture_21.jpeg)

![](_page_21_Picture_0.jpeg)

Durch Klicken auf die Schaltfläche **DAUFZEICHNEN** im Tastenfolgenmenü kannst du neue Makrobefehle hinzufügen und auf dem Feld für die Zeitdauer im Verzögerungsmenü kannst du Zeitverzögerungen angeben.

![](_page_21_Picture_40.jpeg)

# <span id="page-22-0"></span>**8. SICHERHEIT UND WARTUNG**

#### *SICHERHEITSRICHTLINIEN*

Um die höchstmögliche Sicherheit bei der Verwendung der Razer BlackWidow Tournament Edition zu gewährleisten, solltest Du Dich an folgende Richtlinien halten:

- 1. Wenn Du Probleme bei der Verwendung des Geräts hast und diese nicht lösen kannst, solltest Du das Gerät vom Computer trennen und dich an die Razer-Hotline bzw. den Support [\(www.razersupport.com\)](http://www.razersupport.com/) wenden. Versuche nie, die Maus selbst zu warten oder zu reparieren.
- 2. Nimm das Gerät bitte nicht auseinander (dadurch würde die Garantie erlöschen), und versuche nicht, es selbst zu warten oder mit unzulässigen Spannungswerten zu betreiben.
- 3. Gerät unbedingt vor Flüssigkeiten, Feuchtigkeit und Nässe schützen. Das Gerät bitte nur innerhalb des Temperaturbereichs von 0 °C bis 40 °C verwenden. Solltest Du das Gerät bei einer Temperatur außerhalb dieses Bereichs verwenden, musst du es vom Computer trennen und ausschalten, bis sich die Temperatur innerhalb des optimalen Bereichs stabilisiert hat.

#### *KOMFORT BEIM SPIELEN*

Nachstehend einige Tipps für das bequeme Arbeiten mit der Gerät. Wissenschaftliche Studien haben gezeigt, dass lange Phasen mit wiederholten Bewegungen, falscher Platzierung der Computer-Peripheriegeräte, falscher Körperhaltung und schlechten Gewohnheiten mit körperlichen Beschwerden und Schäden an Nerven, Sehnen und Muskeln assoziiert sind. Bitte diesen Richtlinien folgen, um bequem mit der Razer BlackWidow Tournament Edition zu arbeiten und Gesundheitsschäden zu vermeiden.

- 1. Platziere die Tastatur und den Monitor direkt vor dir und die Maus daneben. Die Ellbogen sollten sich an deiner Seite nicht zu weit vom Körper entfernt befinden, und die Maus sollte leicht erreichbar sein.
- 2. Passe die Höhe des Stuhls und des Schreibtischs so an, dass sich Tastatur und Maus auf Ellbogenhöhe oder unterhalb der Ellbogenhöhe befinden.
- 3. Füße gut aufliegen lassen, eine aufrechte Körperhaltung einnehmen und die Schultern entspannen.
- 4. Lasse während des Spielens das Handgelenk entspannt und gerade. Wenn mit den Händen wiederholt die gleiche Aktion durchgeführt wird, sollte man versuchen, sie über längere Zeit nicht zu biegen, auszustrecken oder zu drehen.
- 5. Die Handgelenke nicht lange auf harten Oberflächen liegen lassen. Verwende eine Handgelenkauflage, um dein Handgelenk während des Spielens zu stützen.
- 6. Konfiguriere die Tasten auf deiner Tastatur deiner Spielweise entsprechend, um wiederholte oder schwierige Bewegungen beim Spielen zu vermeiden.
- 7. Sitz nicht den ganzen Tag in der gleichen Position. Man sollte aufstehen, vom Schreibtisch weggehen und Übungen machen, bei denen Arme, Schultern, Nacken und Beine gestreckt werden.
- 8. Wenn bei der Verwendung der Maus körperliche Beschwerden wie Schmerzen, Gefühllosigkeit oder ein Kribbeln in Händen, Handgelenken, Ellbogen, Schultern, im Nacken oder im Rücken auftreten, sollte man sich sofort an einen Arzt wenden.

#### *WARTUNG UND BEDIENUNG*

Damit die Razer BlackWidow Tournament Edition in einem optimalen Zustand bleibt, musst Du gar nicht viel dafür tun. Wir empfehlen dir, dass Du das Gerät einmal im Monat aussteckst und es mit einem weichen Tuch oder einem Wattebausch und etwas warmem Wasser säuberst, um Dreck zu vermeiden. Verwende keine Seife und keine scharfen Reinigungsmittel.

# <span id="page-24-0"></span>**9. RECHTLICHE HINWEISE**

#### *INFORMATIONEN ZUM URHEBERRECHT UND ZUM GEISTIGEM EIGENTUM*

Copyright © 2012 Razer Inc. Alle Rechte vorbehalten. Razer, For Gamers By Gamers und das dreiköpfige Schlangen-Logo sind Marken oder eingetragene Marken von Razer Inc. und/oder angeschlossenen Unternehmen in den Vereinigten Staaten oder anderen Ländern Windows und das Windows-Logo sind Marken der Microsoft-Unternehmensgruppe. Mac OS, Mac und das Mac-Logo sind Marken oder eingetragene Marken von Apple Inc. und in den Vereinigten Staaten und anderen Ländern eingetragen. Alle anderen Marken sind Eigentum der jeweiligen Inhaber.

Razer Inc ("Razer") besitzt eventuell Urheberrechte, Marken, Betriebsgeheimnisse, Patente, Patentanmeldungen oder andere Formen von geistigem Eigentum (sowohl eingetragen als auch nicht eingetragen) bezüglich des Produkts dieses Handbuchs. Die Bereitstellung dieses Handbuchs gewährt keine Lizenz für diese Urheberrechte, Marken, Patente oder andere geistige Eigentumsrechte. Das Razer BlackWidow Tournament Edition (das "Produkt") kann sich von den Abbildungen auf der Verpackung oder anderswo unterscheiden. Razer übernimmt keine Haftung für solche Unterschiede oder für eventuelle Fehler. Die hierin enthaltenen Informationen können ohne Vorankündigung geändert werden.

#### *EINGESCHRÄNKTE PRODUKTGARANTIE*

Siehe [www.razerzone.com/warranty](http://www.razerzone.com/warranty) für die neuesten und aktuellen Bedingungen der eingeschränkten Produktgarantie.

#### *HAFTUNGSBESCHRÄNKUNG*

Razer ist unter keinen Umständen haftbar für entgangene Gewinne, Verlust von Informationen oder Daten, besondere, beiläufig entstandene oder indirekte Schäden, Bußzahlungen oder Folgeschäden, die in irgendeiner Weise aus der Verbreitung, dem Verkauf, dem Wiederverkauf, der Benutzung oder Benutzungsunfähigkeit dieses Produkts entstanden sind. Unter keinen Umständen übersteigt die Haftung durch Razer den Verkaufspreis des Produkts.

#### *ANSCHAFFUNGSKOSTEN*

Um Zweifel auszuräumen: Razer ist unter keinen Umständen für irgendwelche Beschaffungskosten haftbar, es sei denn, es wurde auf die Möglichkeit solcher Schäden hingewiesen, und Razer wird in keinem Fall für Beschaffungskosten haften, die den Verkaufspreis des Produkts überschreiten.

#### *ALLGEMEINES*

Diese Bedingungen unterliegen der ausschließlichen Rechtssprechung und dem Gerichtsstand, in welchem das Produkt erworben wurde. Sollte irgendeine dieser Bedingungen als ungültig oder nicht durchsetzbar erachtet werden, wird diese Bedingung (soweit sie ungültig oder nicht durchsetzbar ist) nicht berücksichtigt und als ausgeschlossen betrachtet, ohne die übrigen Bedingungen dabei außer Kraft zu setzen. Razer behält sich das Recht vor, jede Bedingung jederzeit ohne Ankündigung zu ändern.